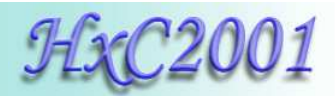

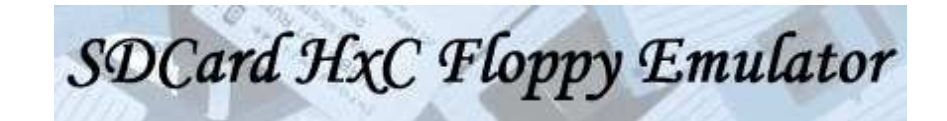

# *User Manual*

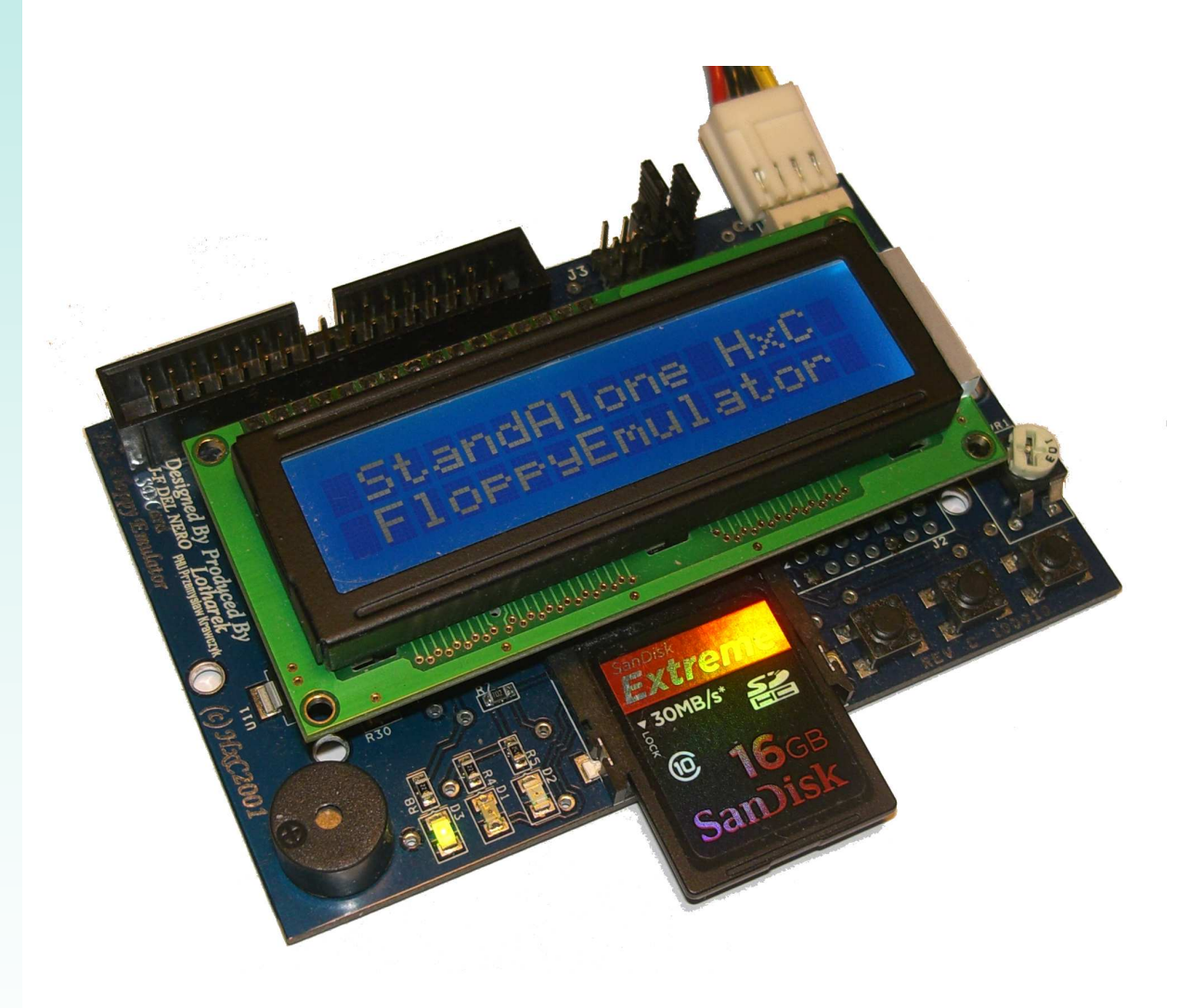

HxC Floppy Emulator Project © 2006 – 2011 HxC2001 http://hxc2001.com/ Page 1 of 31

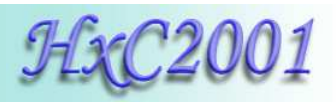

# *SDCard HxC Floppy Emulator User Guide Disclaimer*

The information in this document is subject to change without notice and does not represent a commitment on the part of HxC2001. No part of this manual may be reproduced or transmitted in any form for any purpose other than the purchaser's personal use, without the express written permission of HxC2001. HxC2001 has made every effort to provide complete details about the product in this manual, but makes no warranty of any kind with regard to this material, including, but not limited to, the implied warranties of merchantability or fitness for a particular purpose. In no event shall HxC2001 be liable for any incidental, special, indirect, or consequential damages whatsoever included but not limited to lost profits arising out of errors or omissions in this manual or the information contained herein.

All trademarks mentioned in this document, belong to their respective owners.

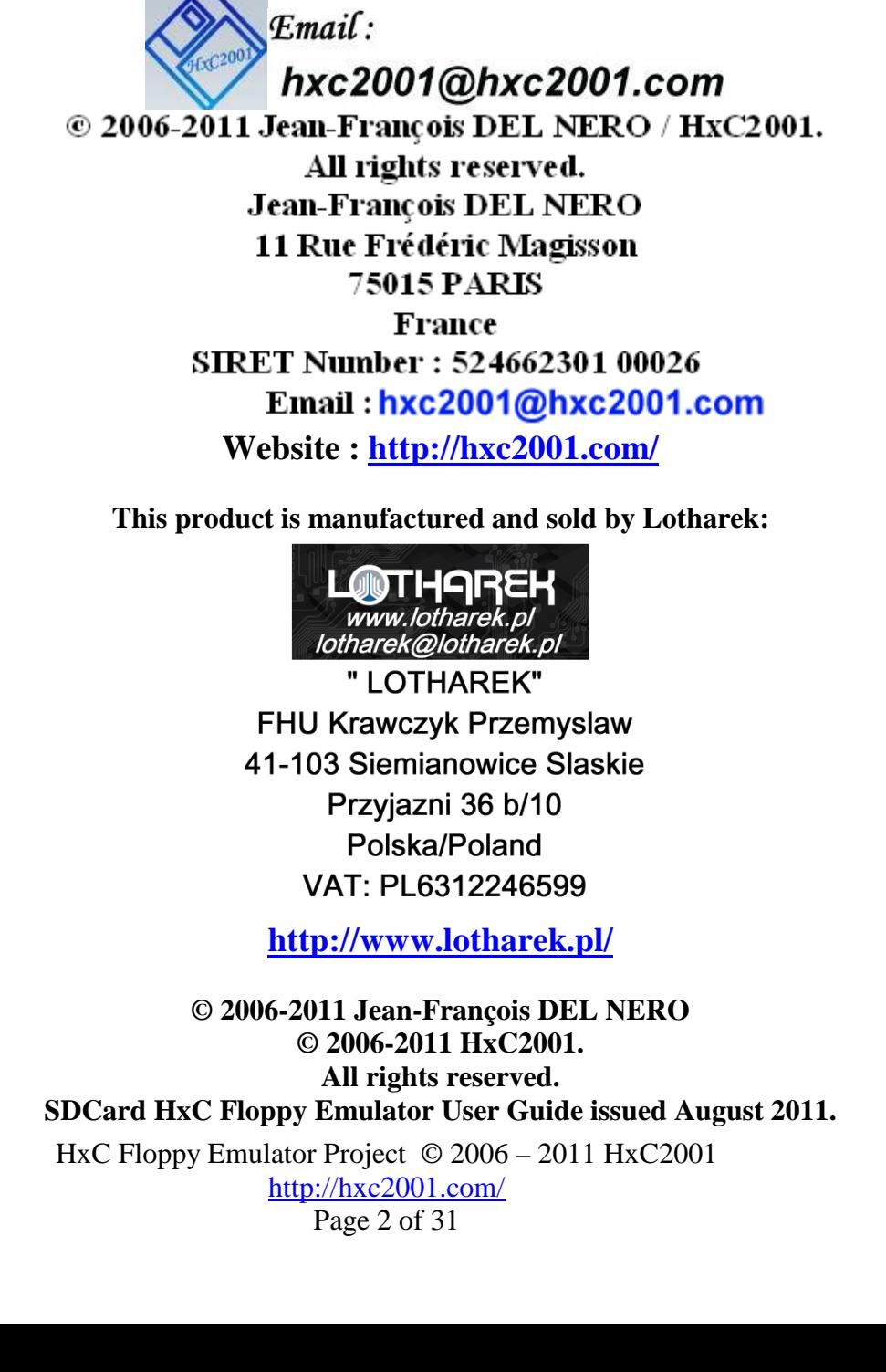

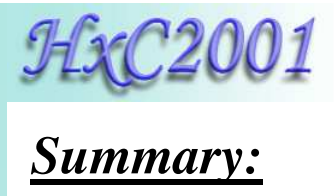

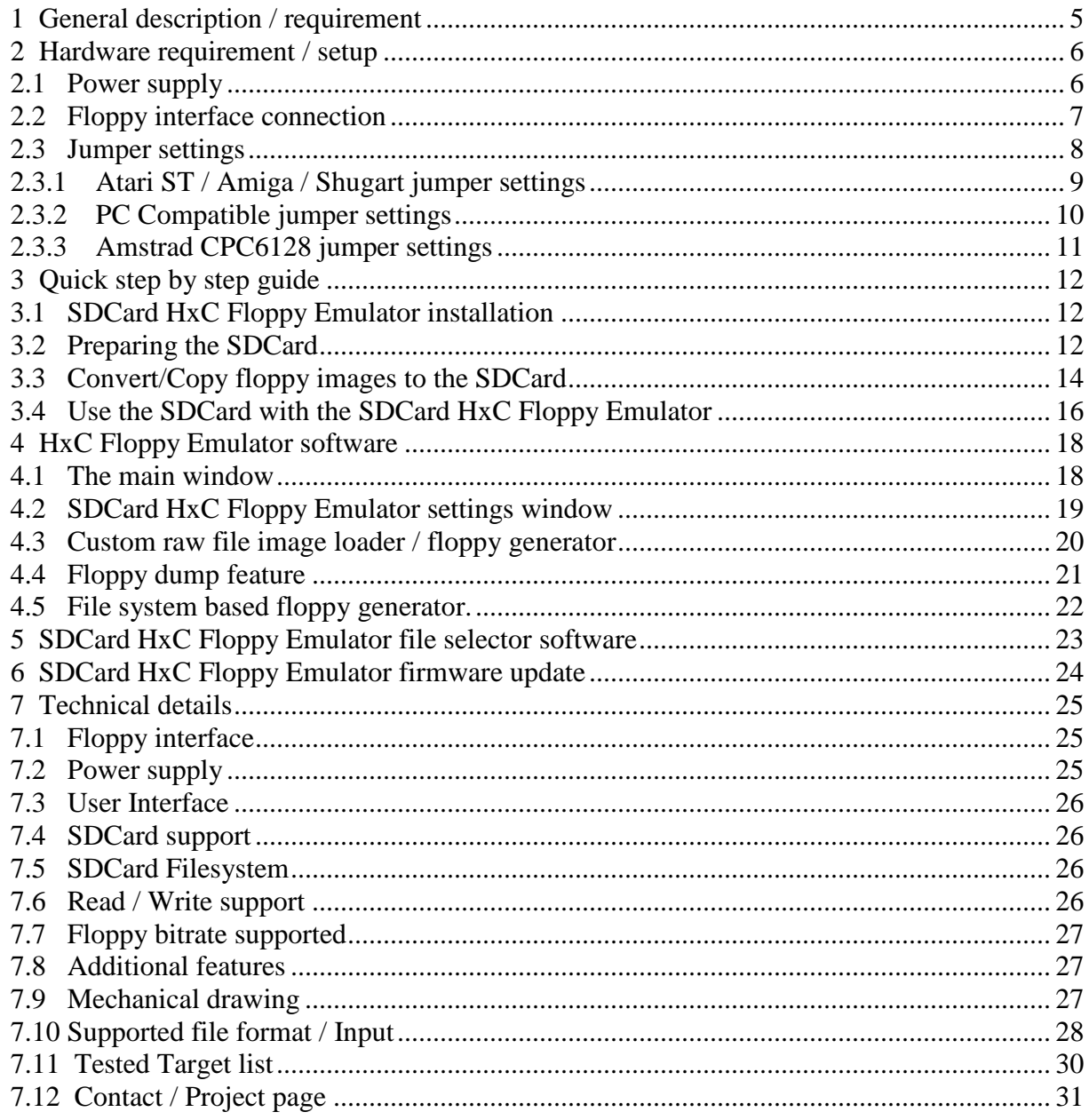

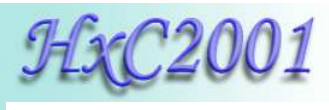

# *Figure Summary:*

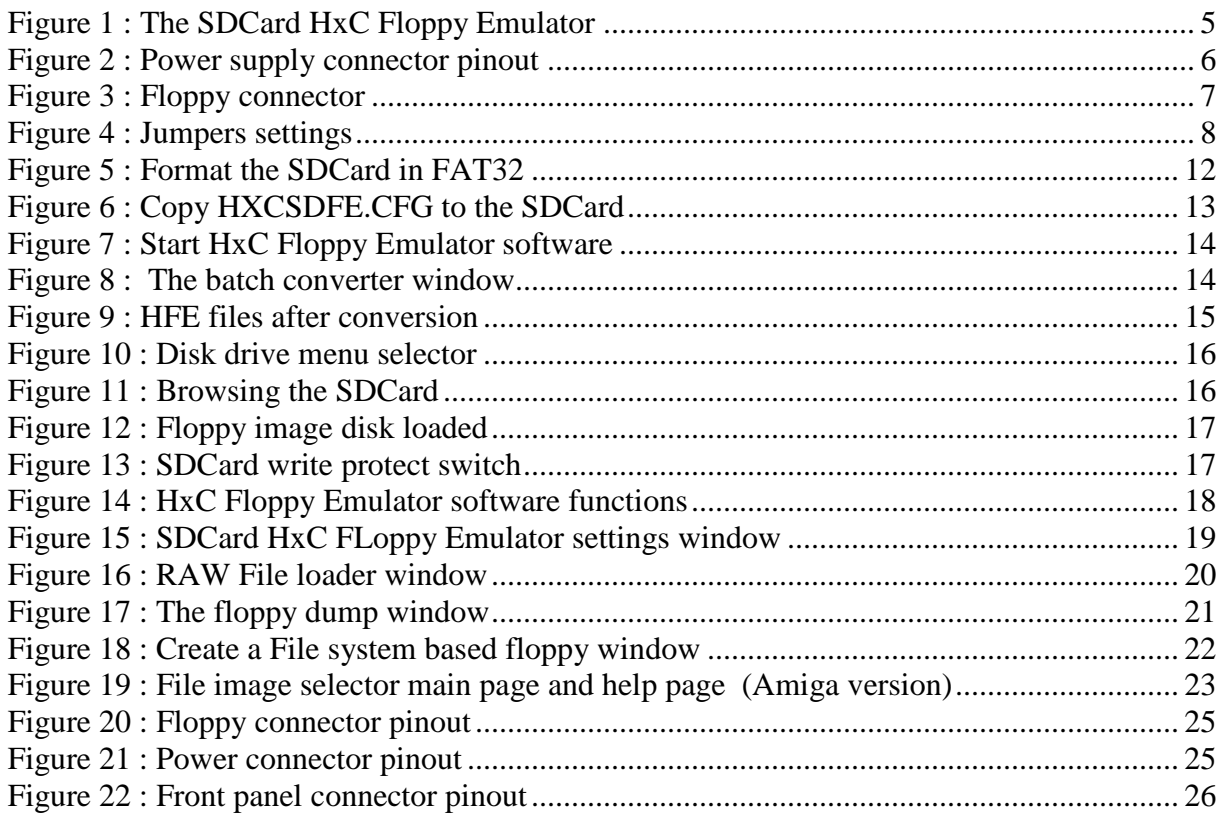

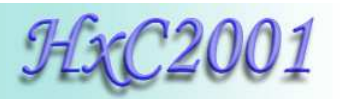

# **1 General description / requirement**

The SDCard HxC Floppy Emulator is an universal floppy drive emulator based on SD/SDHC memory card.

To use it you need :

- A computer/device/sampler/keyboard with a Shugart or PC compatible floppy disk drive interface.
- An SD or SDHC memory card (from 64MB up to 32GB).
- A PC to pre-process/prepare floppy file images and copy them on the SDCard.

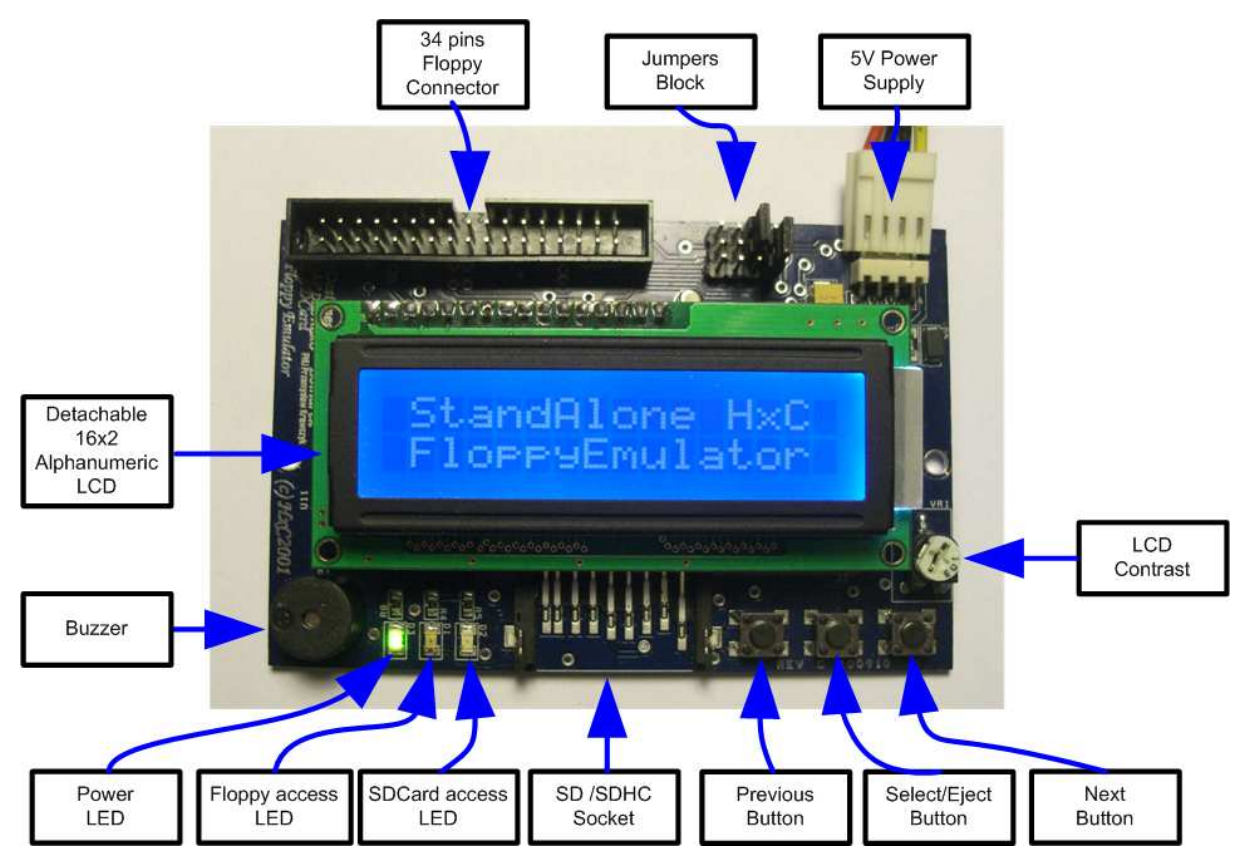

**Figure 1 : The SDCard HxC Floppy Emulator** 

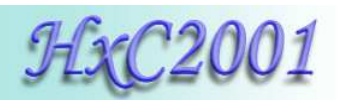

# **2 Hardware requirement / setup**

### **2.1 Power supply**

The SD HxC Floppy Emulator need a **+5V** power source to work. The power source must be able to deliver at least 500mA for proper operations (200mA for the SD HxC Floppy Emulator and 200mA for the SD/SDHC Card). The power supply connector is a standard floppy disk drive power supply connector. The +12V line is not used by the emulator.

Below the power connector pinout:

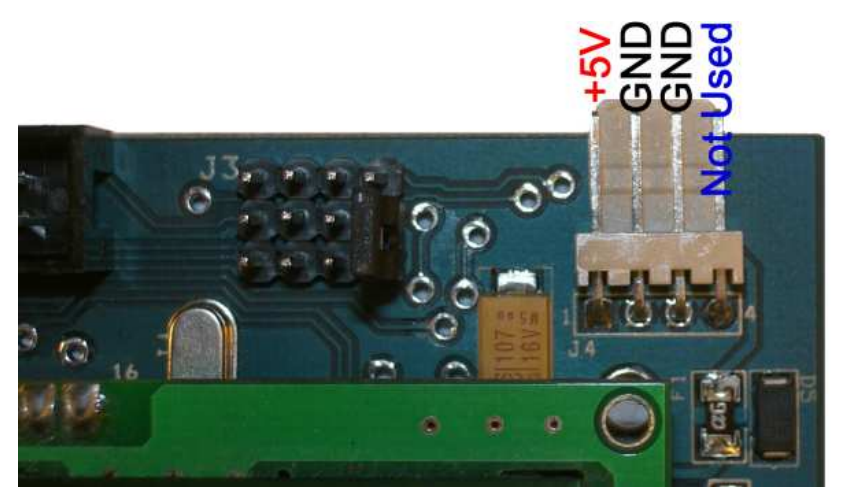

**Figure 2 : Power supply connector pinout** 

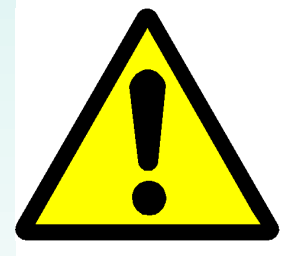

**A special care should be taken before connecting the power supply. The device and the host computer can be damaged if the device is powered with a bad voltage. Some systems doesn't use the standard pinout : +5V and +12V power supply lines can be reversed.** 

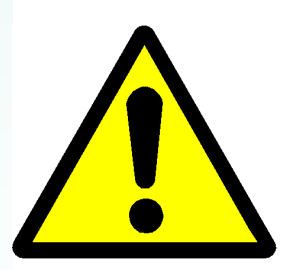

**Amstrad CPC6128 users** : **The CPC6128 floppy connector has a reverse pinout : +5V and +12V are exchanged. Unlike others systems : Orange wire=5V, Red wire=12V, Black wires=GND. Special care must be taken before connecting the power supply connector on the CPC6128.** 

**To test the device securely, disconnect the +12V power source since the CPC6128 doesn't need it.** 

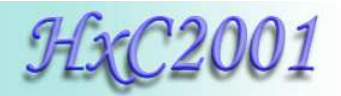

#### **2.2 Floppy interface connection**

A 34 pin floppy cable must be used to connect the device to the host computer. This one can be twisted or non-twisted.

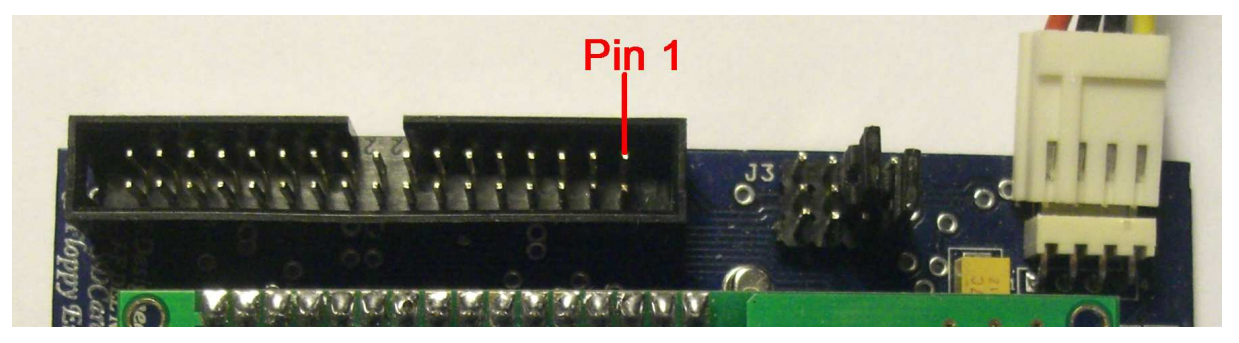

**Figure 3 : Floppy connector** 

**Note 1:** On most computer, pin 1 are indicated by the red wire on the on-place floppy cable. In this case the floppy cable may be connected directly (red wire on the pin  $1$  side – to the right).

**Note 2:** On some case (Amiga,...), the original floppy cable is reversed : Pin 1 is in the opposite side of the red wire. In this case connect the floppy cable on the opposite side to the emulator (red wire to the left), or reconnect the floppy cable in the right side on the Amiga motherboard. If your are using a twisted cable, the red wire MUST be to the right (pin 1).

**Note 3:** If you are using the external floppy port of an **Amstrad CPC6128** computer, you must connect the floppy cable on the opposite side to the emulator (red wire to the left). To switch the emulator as the first disk drive and disable the internal disk drive, wire 23 must be connected to the ground (with wire 24 for example).

Note 4: If after connecting and setting the jumpers, the Floppy access LED is still always on, this probably means that the floppy cable is connected in the wrong way. (Drive select lines forced/connected to the ground).

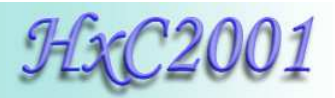

#### **2.3 Jumper settings**

Here is the jumper configuration settings:

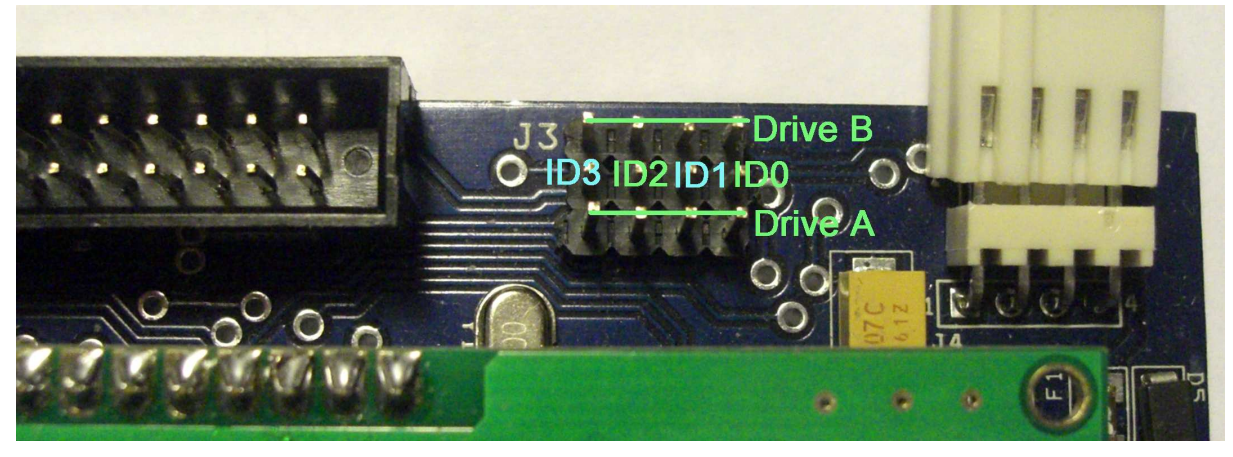

**Figure 4 : Jumpers settings** 

To use the device you must assign at least one ID drive for the emulator. Since the emulator is able to emulate 2 disk drives, there are 2 ID inputs :"**Drive A**" and "**Drive B**".

Unlike real floppy disk drive the SDCard HxC Floppy Emulator doesn't use the motor control line. So there are only one jumper to set per virtual disk drive.

Depending of the host computer type and the floppy cable used (twisted or not), the meaning of IDx/jumper lines may change. Below you can see some examples of jumpers settings.

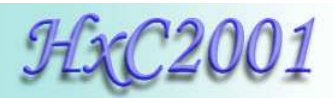

#### **2.3.1 Atari ST / Amiga / Shugart jumper settings**

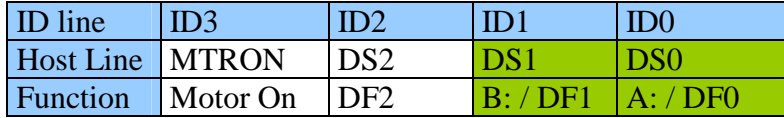

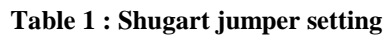

Note : If your are using a twisted floppy cable, the ID lines are inverted. In this case IDs lines meaning are changed:

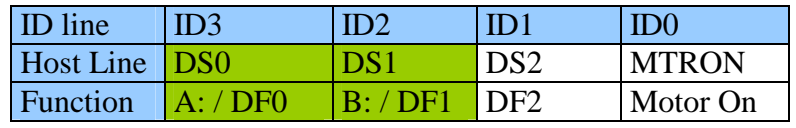

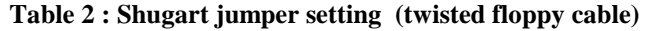

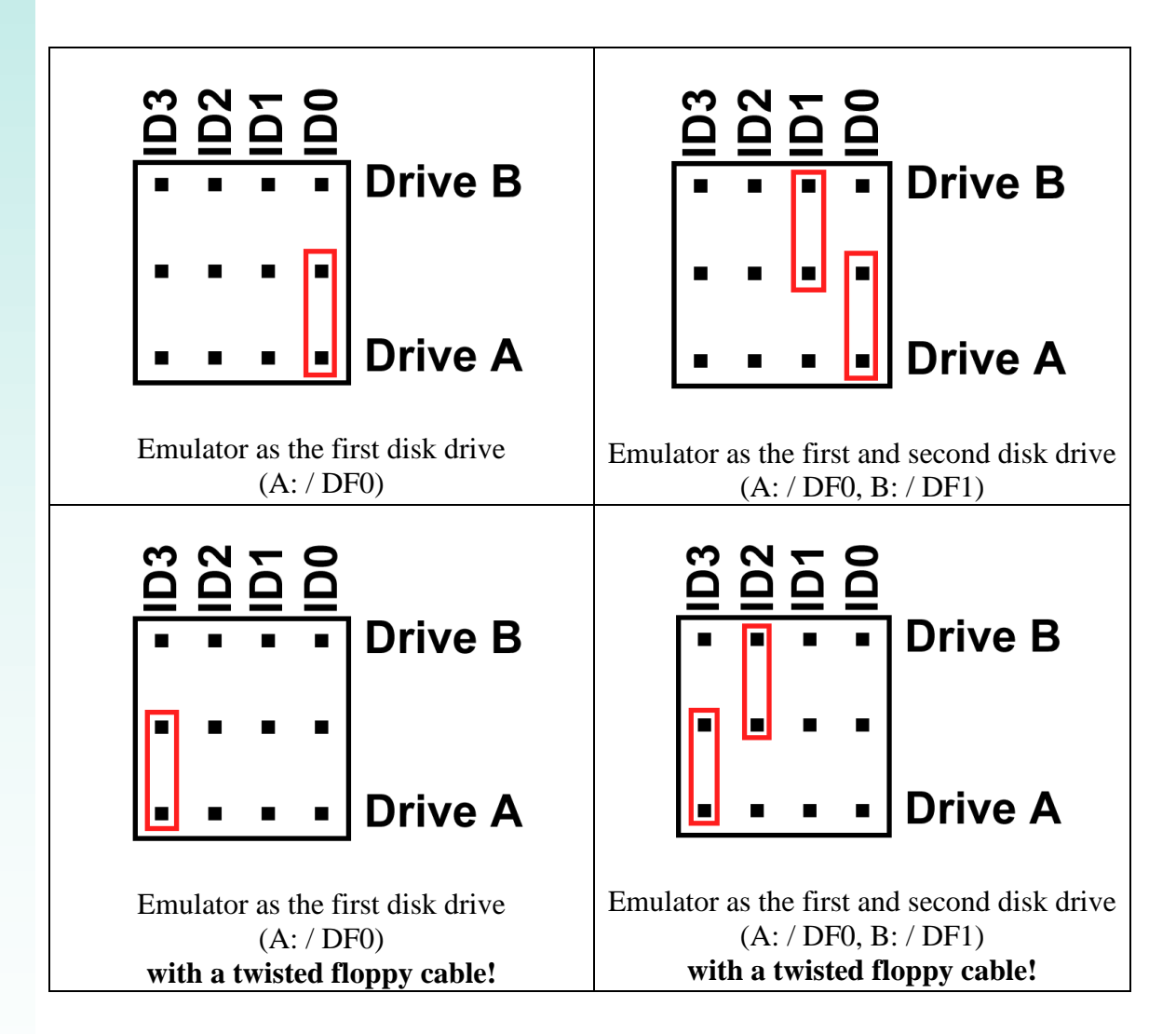

HxC Floppy Emulator Project © 2006 – 2011 HxC2001 http://hxc2001.com/ Page 9 of 31

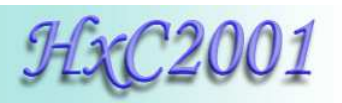

#### **2.3.2 PC Compatible jumper settings**

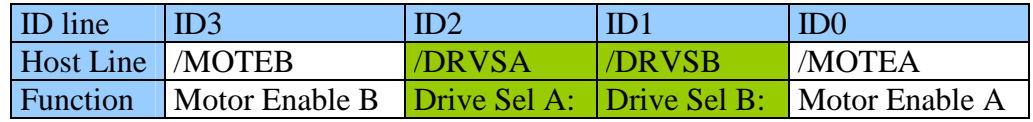

**Table 3 : PC jumper setting** 

**Note :** If your are using a twisted floppy cable, the ID lines are inverted. In this case IDs lines meaning are changed:

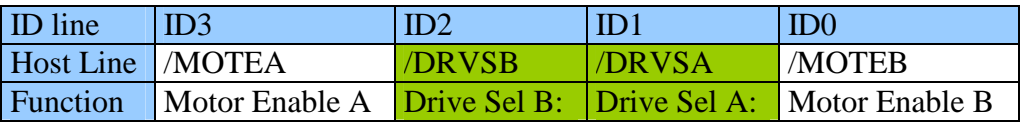

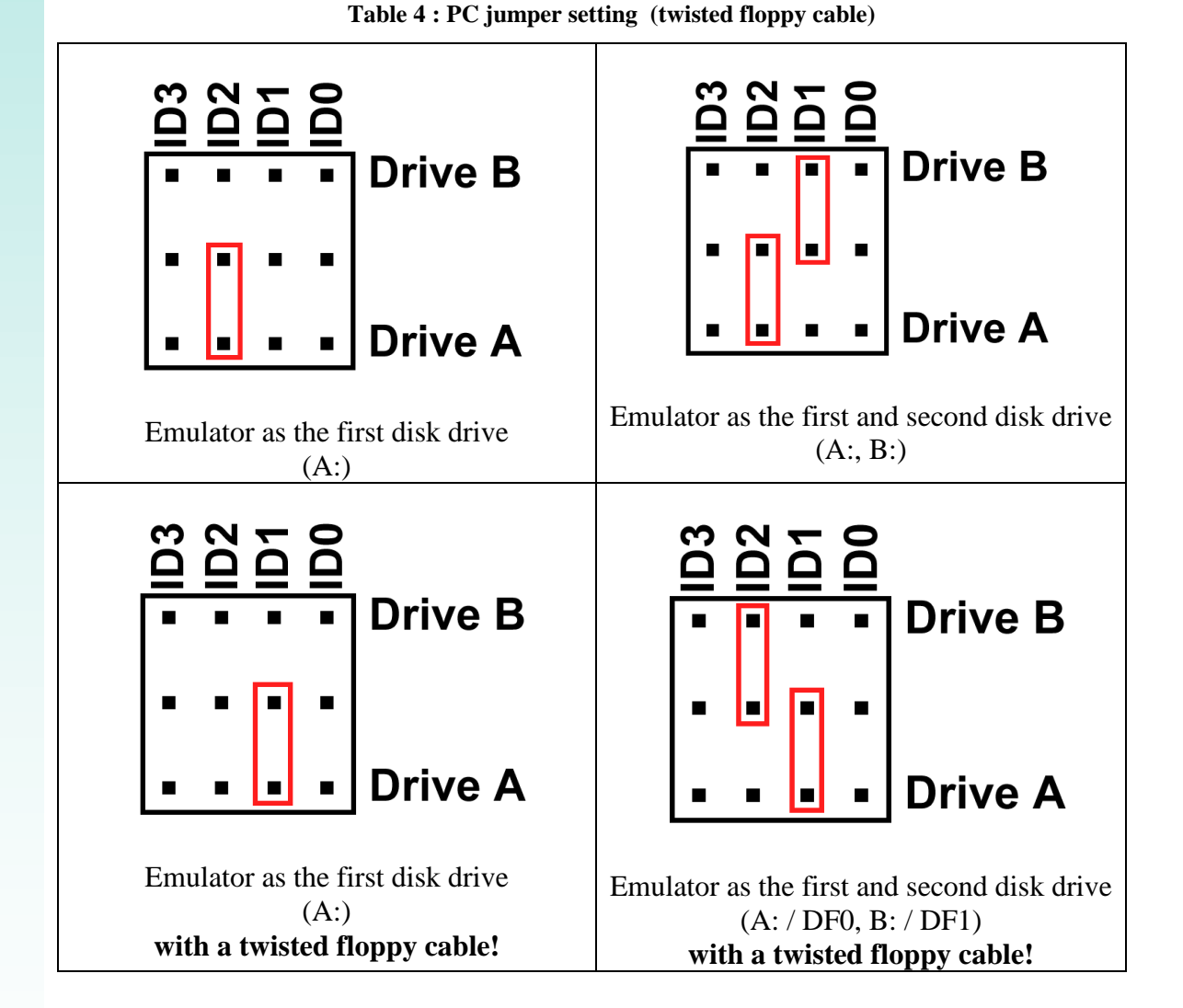

HxC Floppy Emulator Project © 2006 – 2011 HxC2001 http://hxc2001.com/ Page 10 of 31

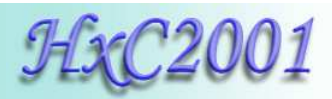

# **2.3.3 Amstrad CPC6128 jumper settings**

Below the possible jumper settings for Amstrad CPC 6128 (external port connection).

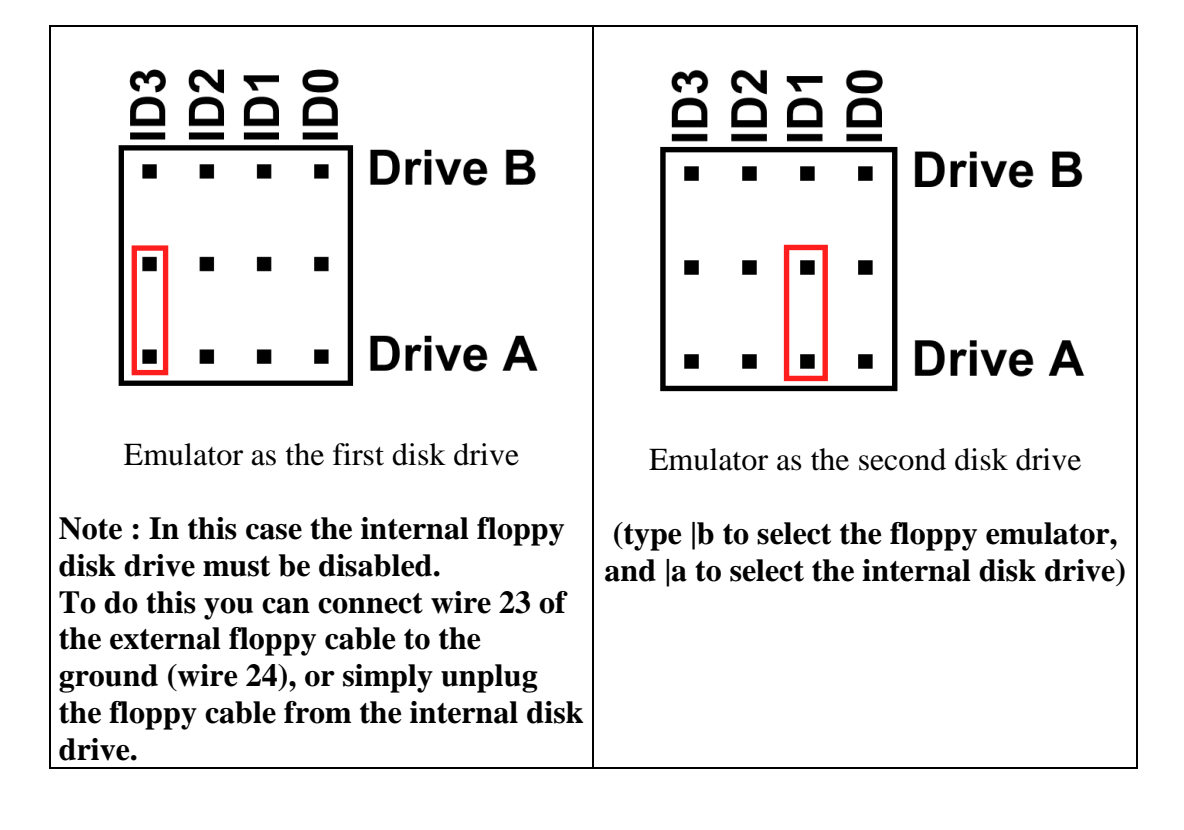

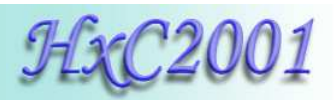

# **3 Quick step by step guide**

To use the SDCard HxC Floppy Emulator, follow this guide :

#### **3.1 SDCard HxC Floppy Emulator installation**

 Remove the original floppy disk drive from the host computer, and replace it by the SDCard HxC Floppy Emulator. Please read the "Hardware requirement/setup" section (Page 6) for more details.

#### **3.2 Preparing the SDCard**

► Format the SDCard in FAT32

 To use the SDCard with the SDCard HxC Floppy Emulator this one must be formatted in **FAT32.** Others file system are currently not supported.

So the first thing to do is format the SDCard in FAT32:

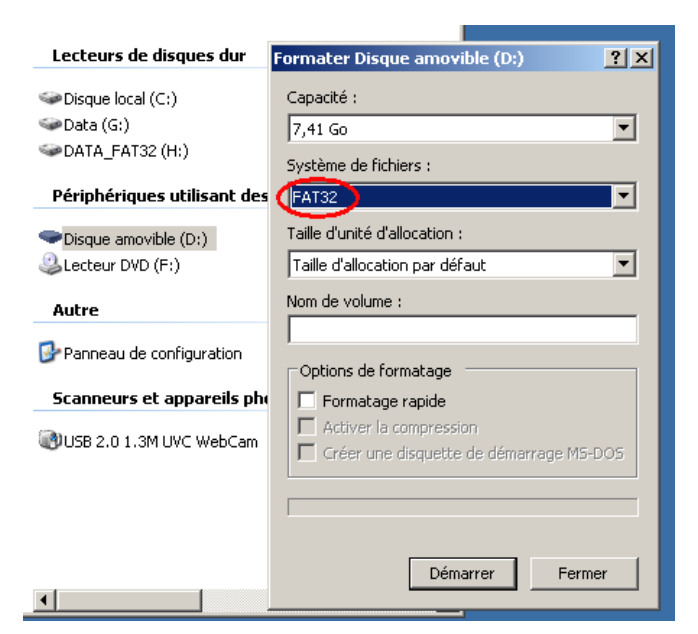

**Figure 5 : Format the SDCard in FAT32** 

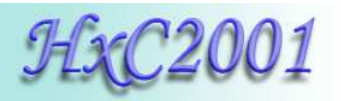

#### ►Copy the file HXCSDFE.CFG into the SDCard

The SDCard HxC Floppy Emulator need the HXCSDFE.CFG be present on the SDCard. This file contains the floppy emulator settings and the path of last floppy file used/selected.

The HXCSDFE.CFG file can be created with the HxC Floppy Emulator software or can be found in the firmware zip file:

http://hxc2001.free.fr/floppy\_drive\_emulator/SDCard\_HxCFloppyEmulator\_firmware.zip

For more informations about the SDCard HxC Floppy Emulator settings please go to the SDCard HxC Floppy Emulator settings window chapter (page 19).

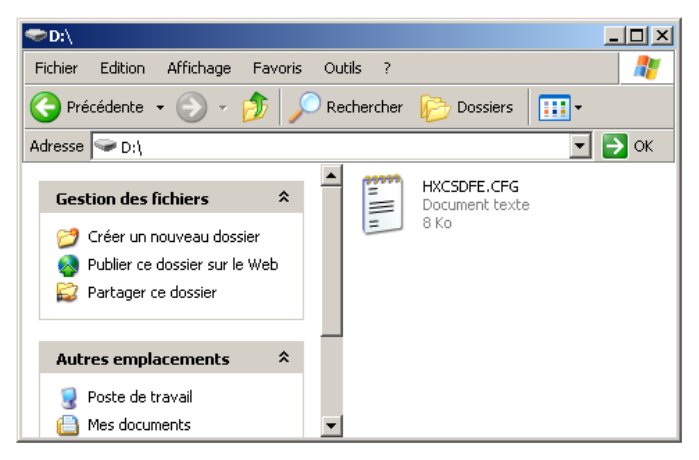

**Figure 6 : Copy HXCSDFE.CFG to the SDCard**

After this the SDCard is usable with the SDCard HxC Floppy Emulator. Now floppy file images can be copied to this SDCard .

**NOTE:** If you want to use the floppy image file selector, copy the AUTOBOOT.HFE file after the HXCSDFE.CFG file.

For more details please go to the SDCard HxC Floppy Emulator file selector section (page 23).

# **3.3 Convert/Copy floppy images to the SDCard**

The HxC Floppy Emulator software allows you to create, convert and manage floppy disk images files for the SDCard HxC Floppy Emulator.

This software can be started by double-clicking on the HxCFloppyEmulator.exe executable.

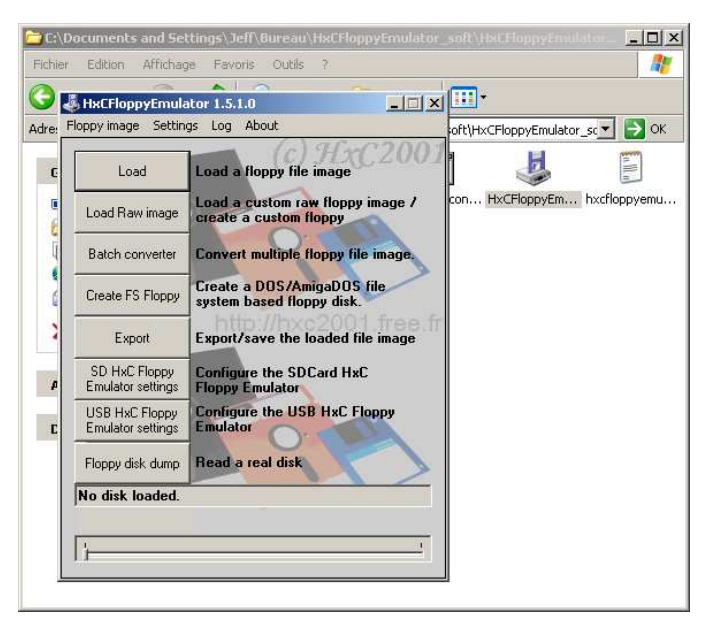

**Figure 7 : Start HxC Floppy Emulator software** 

#### ► Use the "Batch converter" function

To convert a large quantities of floppy images, the batch converter can be used. To do this, click on the  $\leq$ Batch converter>> button. The following window should appears:

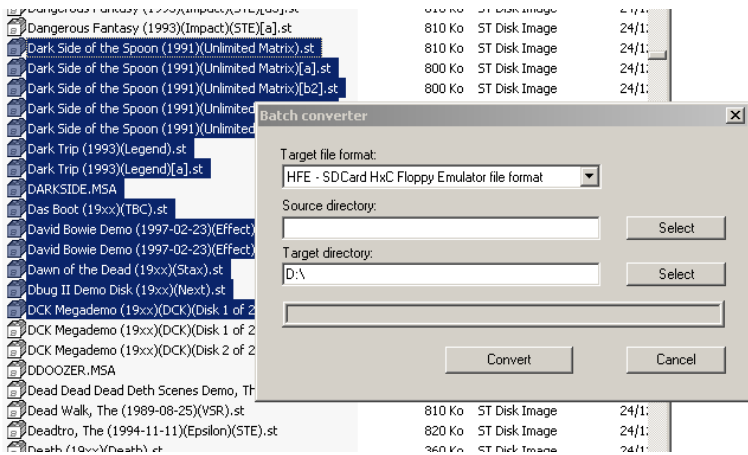

**Figure 8 : The batch converter window**

Choose the SDCard disk drive (D: here) as target directory. For the SDCard HxC Floppy Emulator the target file format must be set to HFE. Drag and drop on the window all floppy images you want to convert and copy in the SDCard.

> HxC Floppy Emulator Project © 2006 – 2011 HxC2001 http://hxc2001.com/ Page 14 of 31

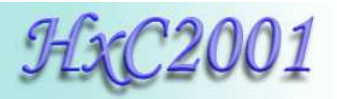

Once done, the SDCard contains HFE floppy images. Now you can insert it in the SDCard HxC Floppy Emulator.

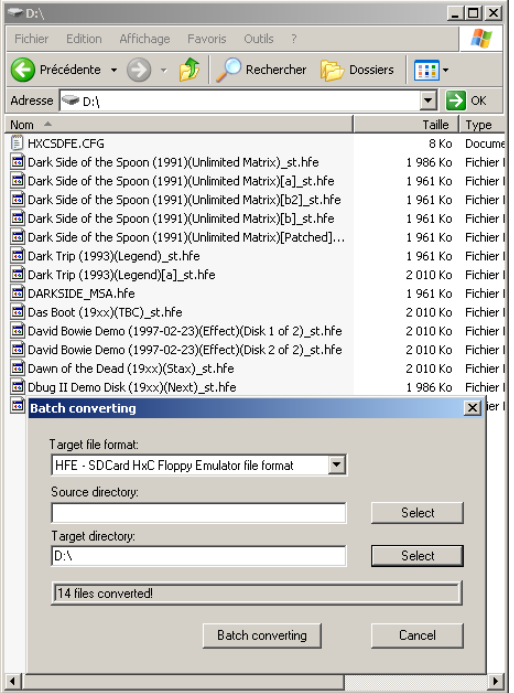

**Figure 9 : HFE files after conversion**

**Note 1:** You can recursively convert a folder and its subfolders by specify its path in the "Source directory" field.

**Note 2:** A HFE file can be converted back to a standard floppy image : ADF/IMG or IMD. You just need to change the Target file format field.

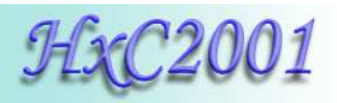

# **3.4 Use the SDCard with the SDCard HxC Floppy Emulator**

When you insert the SDCard in the emulator, this drive selector should appear. Select the disk drive you want use with buttons  $\Box$  and  $\Box$  and press  $\Box$  to confirm.

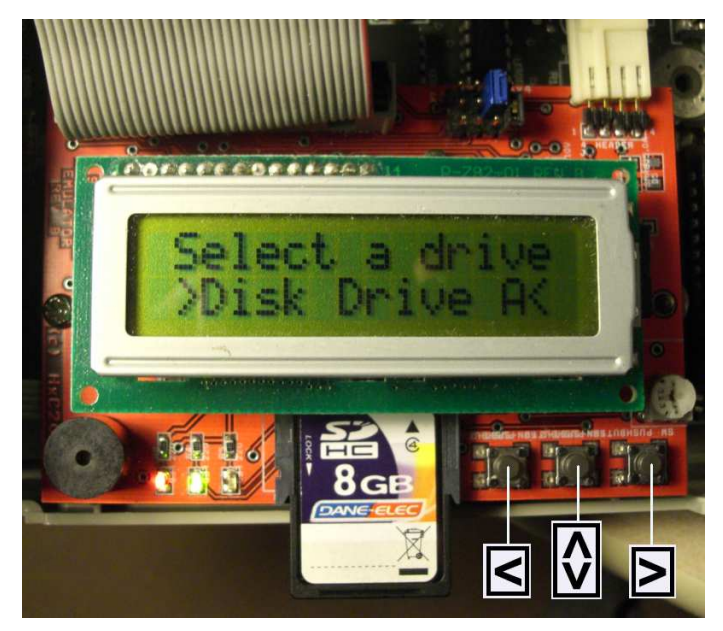

**Figure 10 : Disk drive menu selector** 

**Note:** The drive menu selection can be disabled if you don't intend to use the two-drive emulation feature. More details in SDCard HxC Floppy Emulator settings window (page 19).

You can now browse the SDCard with  $\blacksquare$  and  $\blacksquare$  buttons and  $\lozenge$  to enter a subfolder or load a floppy image disk.

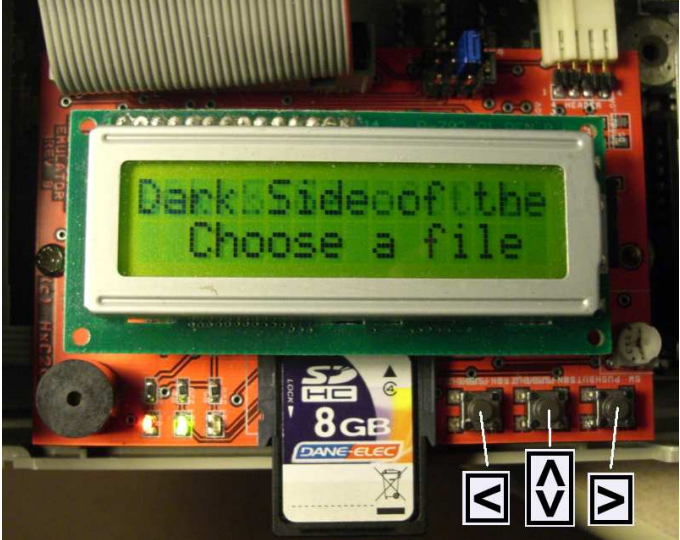

**Figure 11 : Browsing the SDCard**

HxC Floppy Emulator Project © 2006 – 2011 HxC2001 http://hxc2001.com/ Page 16 of 31

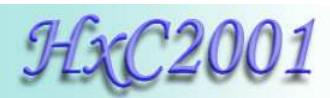

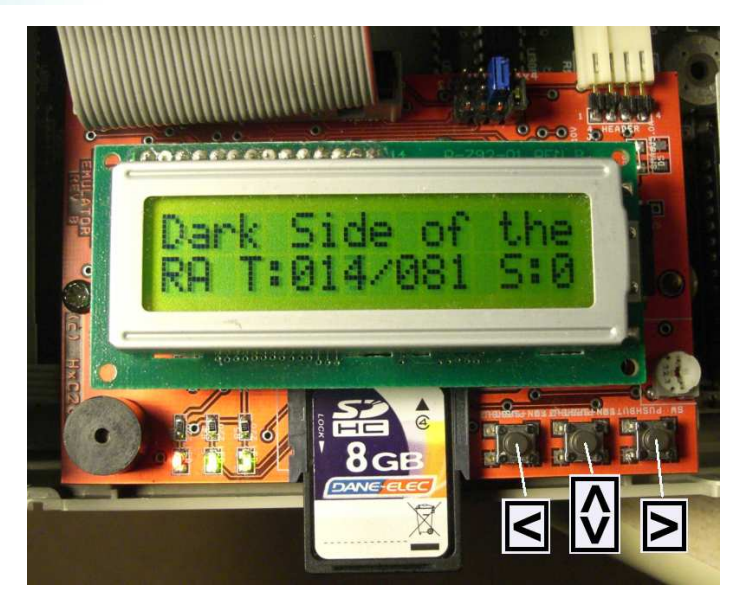

**Figure 12 : Floppy image disk loaded**

The floppy disk image is loaded and can be access by the host computer.

To eject the floppy disk image press  $\overline{\mathbb{Q}}$  briefly. You can also directly change floppy disk images by pressing  $\blacksquare$  or  $\blacksquare$  buttons.

If you want to come back to the disk drive selector menu, in order to insert another floppy image to the other virtual disk drive, press  $\mathbb Q$  until this menu appear.

**Note:** The floppy write protect can be set/unset by using the SDCard write protect switch.

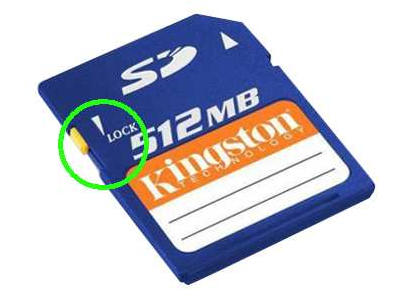

**Figure 13 : SDCard write protect switch** 

# **4 HxC Floppy Emulator software**

The HxC Floppy Emulator software allows you to convert or create floppy image files for the SDCard HxC Floppy Emulator.

The list of supported file image format can be found in Supported file format / Input (page 28) or on the SDCard HxC Floppy Emulator project page : http://hxc2001.free.fr/floppy\_drive\_emulator/

#### **4.1 The main window**

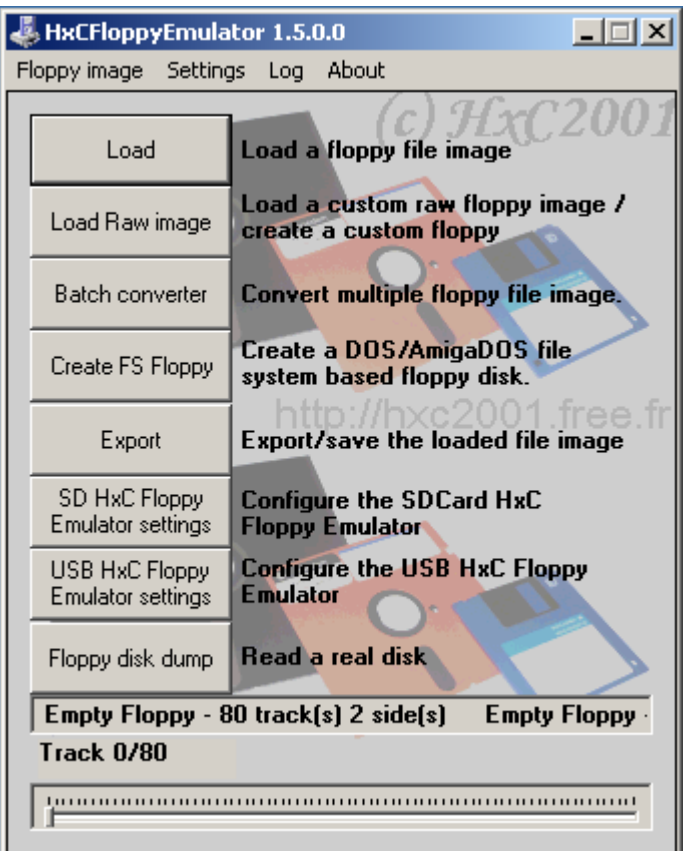

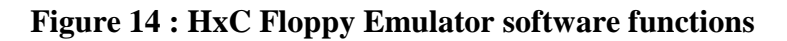

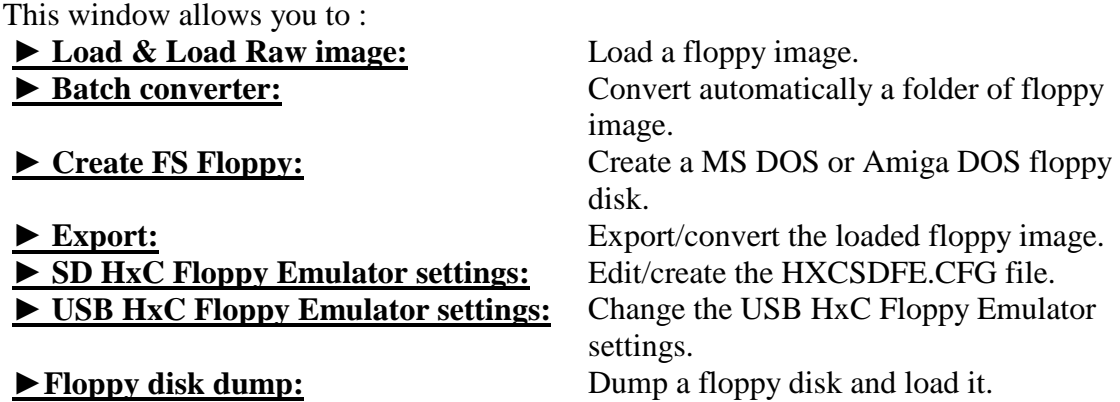

HxC Floppy Emulator Project © 2006 – 2011 HxC2001 http://hxc2001.com/ Page 18 of 31

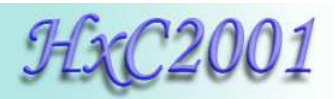

# **4.2 SDCard HxC Floppy Emulator settings window**

| HxCFloppyEmulator 1.5.0.0                  |                                                                         | $\Box$ $\Box$ $\times$                                  |                                                              |                                  |      |
|--------------------------------------------|-------------------------------------------------------------------------|---------------------------------------------------------|--------------------------------------------------------------|----------------------------------|------|
| Floppy image                               | Settings Log About                                                      |                                                         |                                                              |                                  |      |
| Load                                       | SDCard HxC FLoppy Emulator settings<br>USB HxC Floppy Emulator settings |                                                         |                                                              |                                  |      |
| Load Raw image                             | Load a custom raw floppy image /<br>create a custom floppy              |                                                         |                                                              |                                  |      |
| Batch converter                            |                                                                         | Convert multiple il SDCard HxC Floppy Emulator settings |                                                              |                                  | 즤    |
| Create FS Floppy                           | Create a DOS/Am<br>system based flop                                    | SD HxC Floppy Emulator settings:                        |                                                              | HFE file interface mode          |      |
| Export                                     | Export/save the k                                                       | User interface-<br>UI sound                             | Standby:<br>Backlight standby<br>120s                        | Generic Shugart<br>$\nabla$ Auto | Load |
| SD HxC Floppy<br><b>Emulator</b> settings  | <b>Configure the SD(</b><br><b>Floppy Emulator</b>                      | Head step sound                                         | Device standby<br>20s                                        | Double Step                      | Save |
| USB HxC Floppy<br><b>Emulator settings</b> | <b>Configure the USE</b><br><b>Emulator</b>                             | Scroll text speed                                       | Load last loaded floppy<br> ⊽<br>Disable disk drive selector |                                  |      |
| Floppy disk dump                           | Read a real disk                                                        |                                                         | Enable auto boot mode                                        |                                  |      |
| $s$ ] 2 side $[s]$                         | Empty Floppy - 80 tra                                                   | Load config file                                        | Save config file                                             |                                  |      |
| <b>Track 0/80</b>                          |                                                                         |                                                         |                                                              |                                  | OK.  |
|                                            |                                                                         |                                                         |                                                              |                                  |      |

**Figure 15 : SDCard HxC FLoppy Emulator settings window** 

This window allows you to create/edit the HXCSDFE.CFG file to change the behavior of the emulator :

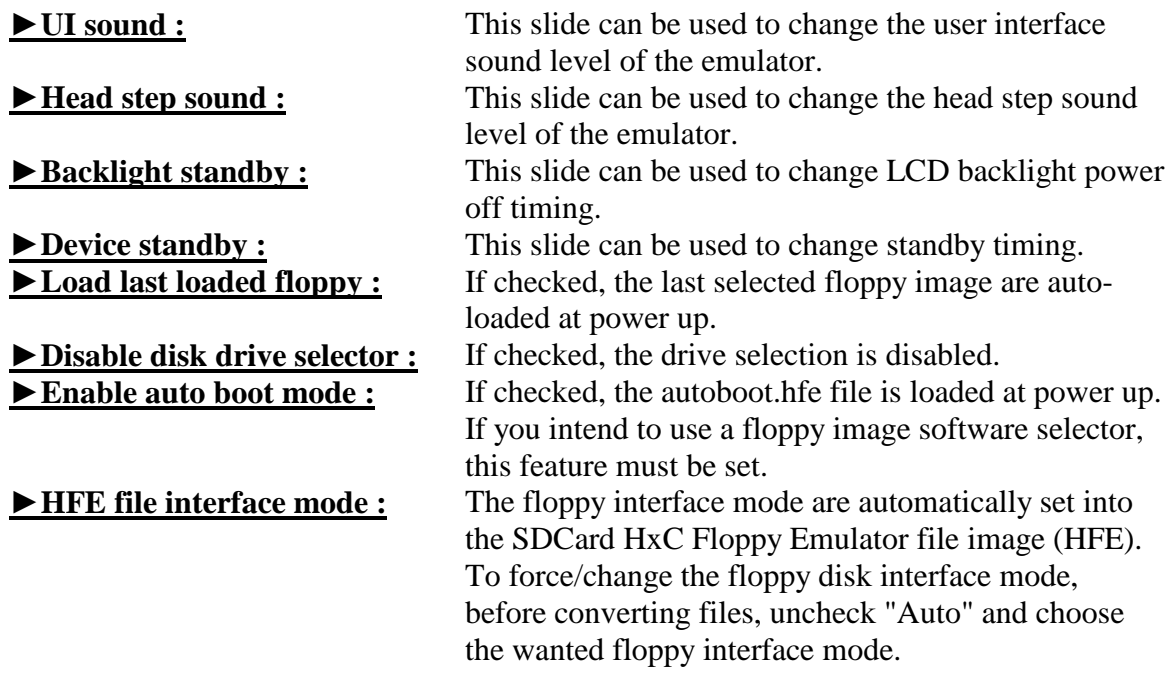

HxC Floppy Emulator Project © 2006 – 2011 HxC2001 http://hxc2001.com/ Page 19 of 31

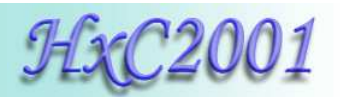

# **4.3 Custom raw file image loader / floppy generator**

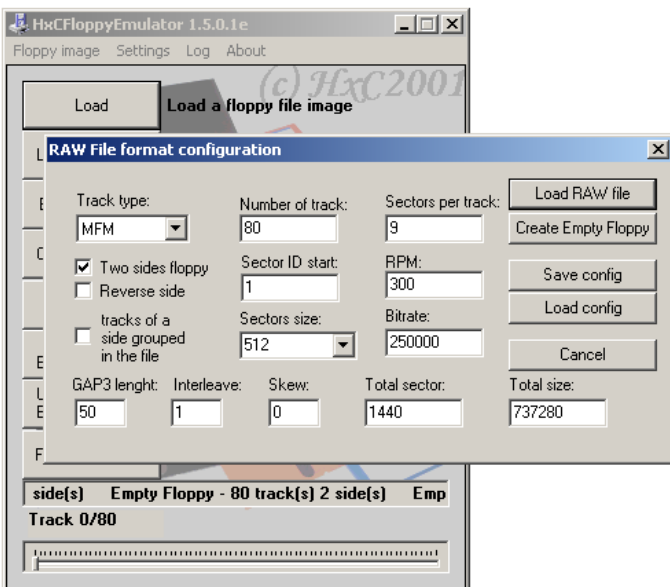

**Figure 16 : RAW File loader window**

This window allows you to specify a custom floppy disk format and load a raw file using your setting. You can also generate/format a virtual floppy according to your setting with the "Create Empty Floppy" button.

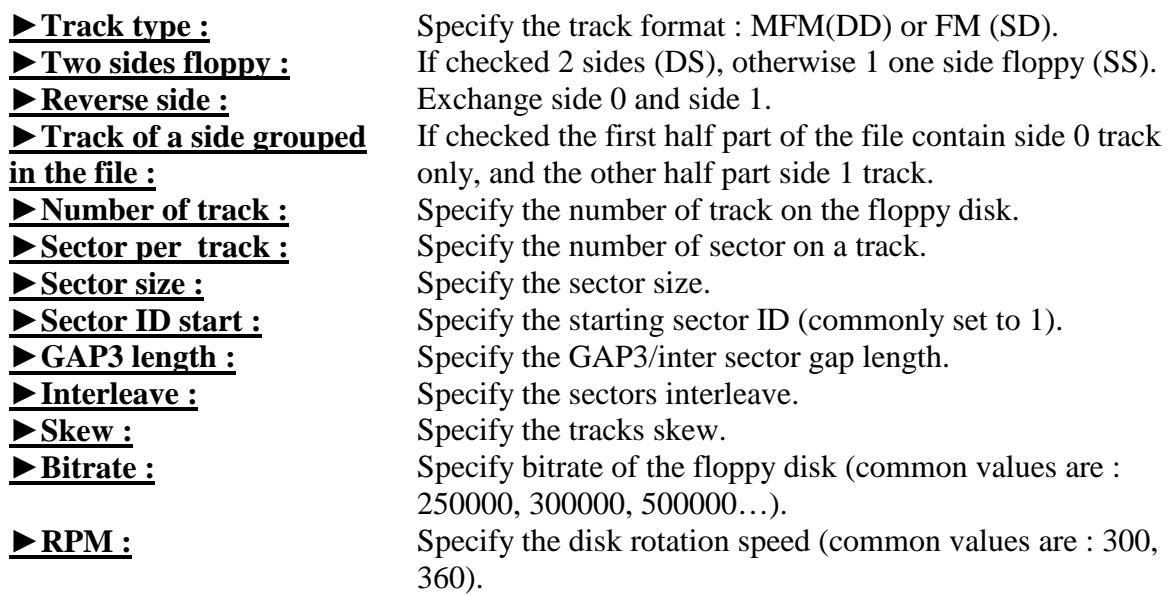

"Load" and "Create" buttons may appear grey if you have specify a track format which doesn't fit into the actual track size. The track size is computed with the RPM and bitrate parameters. In this case try to reduce the GAP3 value or correct your settings.

#### **4.4 Floppy dump feature**

This function allows you to read real floppy disks to use their images on the SDCard HxC Floppy Emulator. This tool is able to read most of ISO/IBM MFM(DD/HD) or FM (SD) floppy disk.

To be able to use this function your PC must be equipped with the right floppy disk drive (8" 5"1/4 or 3"1/2) connected to the motherboard. USB floppy disk drives are not supported.

This tool uses fdrawcmd for Windows developed by Simon Owen. You can download the lastest version of this driver on this site : http://simonowen.com/fdrawcmd

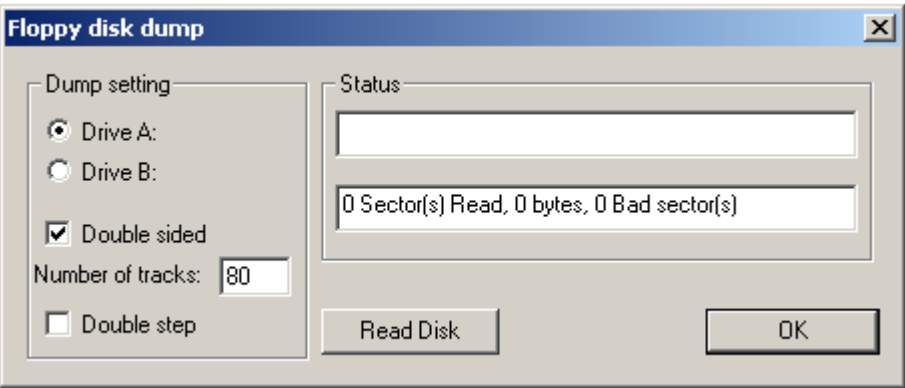

**Figure 17 : The floppy dump window** 

The dump settings depend on the disk type you need to dump. Below you will find some safe settings:

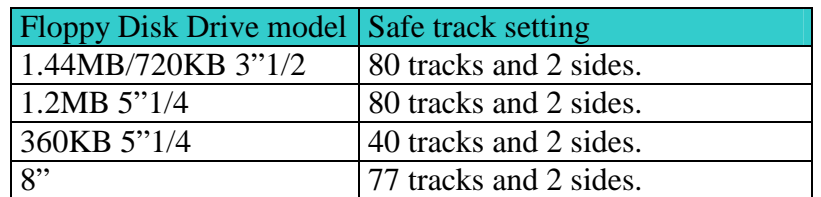

During reading, for each track, its format (encoding mode/bitrate, number of sector, sector layout...) is automatically determined by the tool and displayed in the status field. Once done the image of the floppy is loaded on the main window. You have to export it into HFE to use it on the emulator.

**Note:** The default floppy interface mode of dumped floppy disk is set to  $\leq$ Generic Shugart>>. If the targeted system use another floppy interface mode (PC for example) don't forget to change this setting in the SDCard HxC Floppy Emulator settings (more details on page 19) before exporting the floppy image.

**Caution:** Be careful with the Number of track setting ! A too high value may damage the floppy disk drive during reading.

**Note:** If you are reading an 5"1/4 360KB floppy disk on an 5"1/4 1.2MB disk drive, set the Double step feature and set the number of tracks to 40.

> HxC Floppy Emulator Project © 2006 – 2011 HxC2001 http://hxc2001.com/ Page 21 of 31

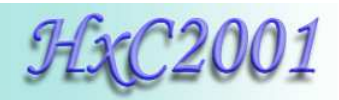

#### **4.5 File system based floppy generator.**

The HxC Floppy Emulator software is able to generate a virtual floppy disk based on a files system. This feature allows you to generate a MS DOS or AmigaDos floppy disk containing your files.

 To generate a FAT12 floppy disk, click on the "Create FS Floppy" button and choose the target floppy format (Example : 3"5 1.44MB MSDOS floppy).

Then click on the "Inject director" button and select the folder containing the floppy files / directory tree.

Once done you have just to export the created floppy image into HFE file and copy it to the SDCard.

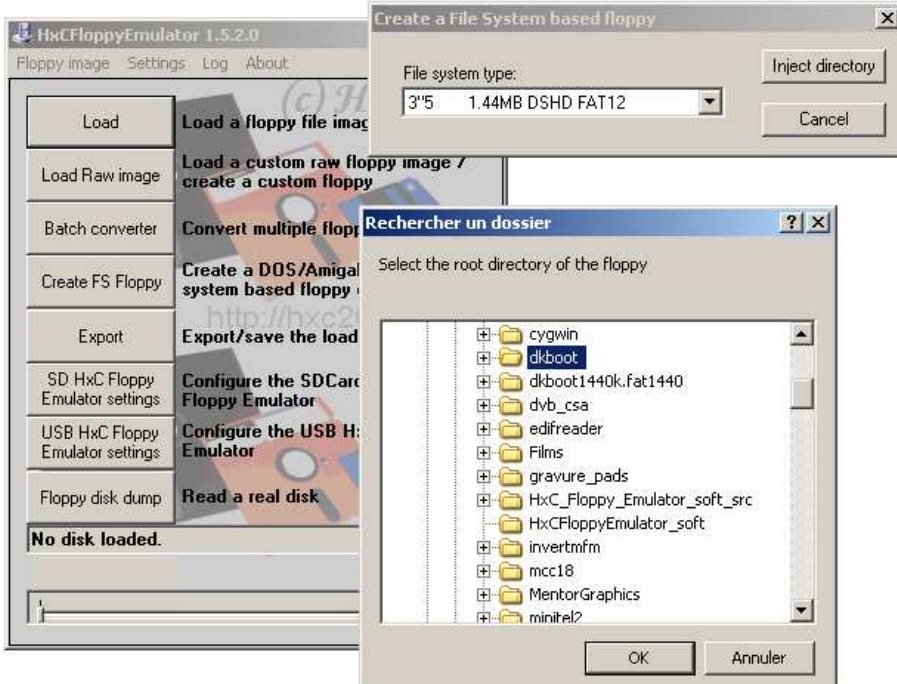

**Figure 18 : Create a File system based floppy window** 

**Note:** By adding an extension to the name of the folder you can generate the floppy disk by a drag & drop of the folder on the HxC Floppy Emulator software window.

For example if you drag and drop a folder with the name "myfloppydisk.fat1440", a 1.44MB MS DOS floppy is generated.

# **5 SDCard HxC Floppy Emulator file selector software**

The SDCard HxC Floppy Emulator file selector software is a tool running on the host computer. This tool allows you to select floppy file image directly on the host computer keyboard and screen. In this case the LCD is optional, and only one push button is needed. This tool is actually available on Amiga, Atari and Amstrad CPC platform.

To use this tool, copy the AUTOBOOT.HFE to the root of the SDCard and set the "Enable auto boot mode" feature (page 19 for more details).

The last version of the tool can be downloaded on the project website : http://hxc2001.free.fr/floppy\_drive\_emulator/index.html#download

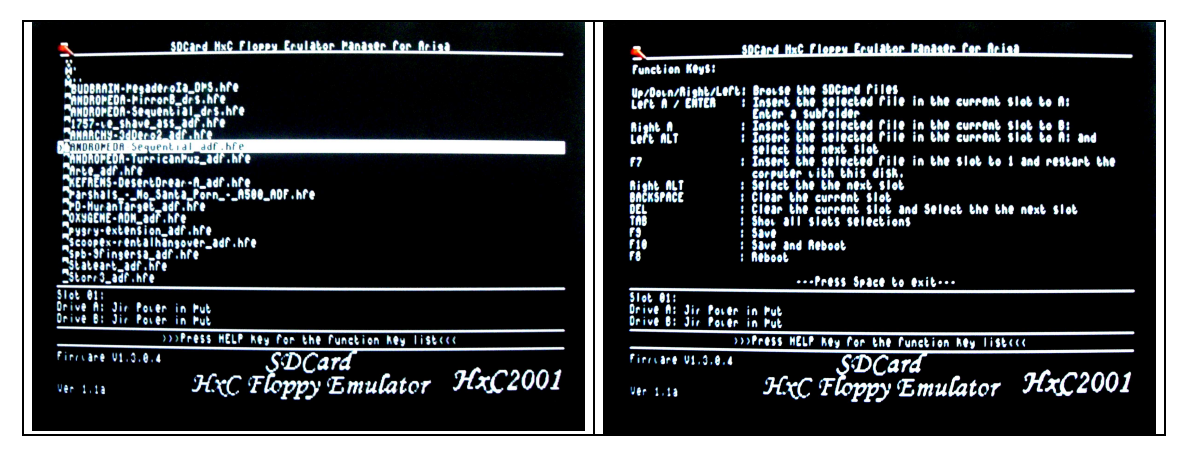

**Figure 19 : File image selector main page and help page (Amiga version)** 

Once started you can see and browse the content of the SDCard. To get the help page, press the key "HELP".

Basically you can select a file image and reboot with it, or make a "slot list" with multiple disk.

Once rebooted, the floppy disk emulator buttons meaning change to:

Button  $\blacksquare$ : Previous Slot.

Button  $\mathbf{\Sigma}:$  Next Slot

 $\text{Button} \overline{\textcircled{\textbf{0}}}$  : Select first slot (AUTOBOOT.HFE)

Each time another image is selected the slot number is indicated by the buzzer and the SD access LED.

**Note :** If you press any button more than 1s, the first slot/selector software is selected. In this case only one push button is needed.

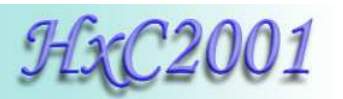

# **6 SDCard HxC Floppy Emulator firmware update**

SDCard HxC Floppy Emulator Update procedure :

**►**Download the last firmware version:

http://hxc2001.free.fr/floppy\_drive\_emulator/SDCard\_HxCFloppyEmulator\_firmware.zip

**►**Copy the new firmware file (\*.upd) to a freshly formated FAT32 SDCard.

**►**Insert the SDCard into the emulator.

**►**Press Left and Right buttons before power up and keep it pressed at least 1 seconds at power up.

**►**Wait some seconds .... its done !

#### **Note 1:**

 The file must be unfragmented on the SDCard and must be in the first part of the root directory.

 For these reasons it is recommended to use a freshly formatted FAT32 SDCard, otherwise you may get the error 4 or 6 (see note 2).

#### **Note 2:**

Bootstrap LED error messages:

Error 1 : (blink 1 time and 2 seconds pause cycle) No entry point (->no software flashed)

Error 2 : (blink 2 time and 2 seconds pause cycle) SDCard init error.

Error 3 : (blink 3 time and 2 seconds pause cycle) FAT error.

Error 4 : (blink 4 time and 2 seconds pause cycle) UPD File not found!

Error 5 : (blink 5 time and 2 seconds pause cycle) Bad UPD File header! (bad file)

Error 6 : (blink 6 time and 2 seconds pause cycle) Bad data CRC! (file corrupted)

Error 7 : (blink 7 time and 2 seconds pause cycle) Bad data size!

Error 8 : (blink 8 time and 2 seconds pause cycle) Write error (Pic flash error)

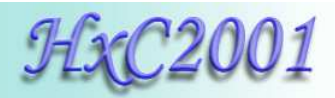

### **7 Technical details**

#### **7.1 Floppy interface**

- HE10 34 pins floppy connector
- **Shugart compatible mode supported.**
- PC compatible mode supported.
- 24mA driving capability.
- Two floppy disk drives emulation.
- <sup>300</sup> RPM, 360 RPM supported (others RPM possible).
- $\blacksquare$  Up to 255 tracks
- Up to 2 Sides

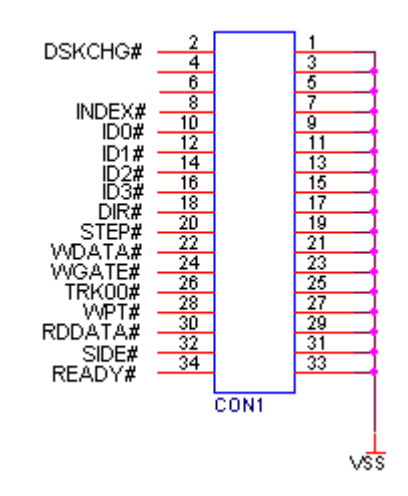

**Figure 20 : Floppy connector pinout** 

#### **7.2 Power supply**

- $\bullet$  5V +/- 10% standard power floppy connector input.
- 500mA max current consumption. (Standby :100mA, RD/WR:170mA min – 450mA max. depend on the SDCard)

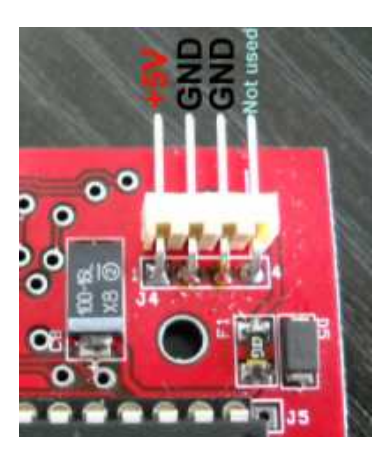

**Figure 21 : Power connector pinout** 

HxC Floppy Emulator Project © 2006 – 2011 HxC2001 http://hxc2001.com/ Page 25 of 31

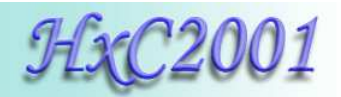

### **7.3 User Interface**

- $\blacksquare$  3 LEDs:
	- Power LED
	- Floppy access LED
	- SDCard access LED
- 3 buttons ("Previous", "Select/Eject", "Next").
- 1 audio transducer (Head Step and User interface sound).
- Detachable 2\*16 chars Alphanumerical LCD.
- (**Note** : LCD and buttons can be put on an external front panel) On screen display software for Amiga, Atari ST and Amstrad CPC
	- computer.

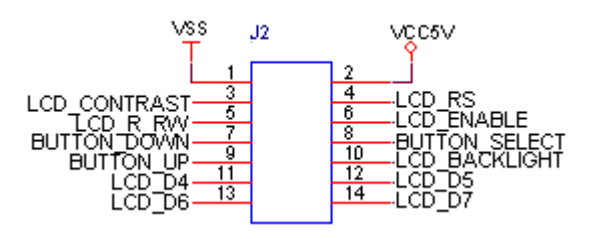

**Figure 22 : Front panel connector pinout** 

# **7.4 SDCard support**

- SD Card p to 2GB.
- SDHC Card supported up to 32GB. (10Mhz SPI bus mode. Average byte rate: ~500KB/s)

#### **7.5 SDCard Filesystem**

■ FAT32 supported. Subdirectory and long name file supported.

#### **7.6 Read / Write support**

Track mode based floppy emulator (Full track pre-encoded in the HFE image file)

- Read support:
	- Most of existing formats (FM/MFM/Amiga track...) supported.
	- Custom tracks supported.
	- Write support:
		- ISO MFM (DD) 256 Bytes-sector
		- ISO MFM (DD) 512 Bytes-sector
		- ISO MFM (DD) 1024 Bytes-sector
		- ISO FM (SD) 128 Bytes-sector
		- ISO FM (SD) 256 Bytes-sector
		- ISO FM (SD) 512 Bytes-sector

HxC Floppy Emulator Project © 2006 – 2011 HxC2001 http://hxc2001.com/

Page 26 of 31

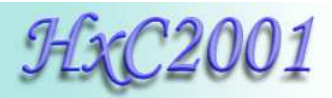

- ISO FM (SD) 1024 Bytes-sector
- Amiga track write support (since the PCB revision C)
- E-mu track write support (since the PCB revision C)

#### **7.7 Floppy bitrate supported**

- 250/300Kbits/s (SD/DD floppies)
- 500Kbits/s (HD floppies) (others bit rates possible)

**Note : Variable bit rate not supported for the moment. So protected floppy disk image (IPF and STX file format) file support is only partial ! If you look for a device supporting IPF / STX please a have a look to the USB HxC Floppy Emulator device.** 

#### **7.8 Additional features**

- Firmware update via the SDCard.
- Last Loaded Floppy Image autostart at power up.
- Fast floppy image loading  $\ll$ -1second), no conversion time.
- **SDCard Direct Access mode : Floppy to SD bridging.**

#### **7.9 Mechanical drawing**

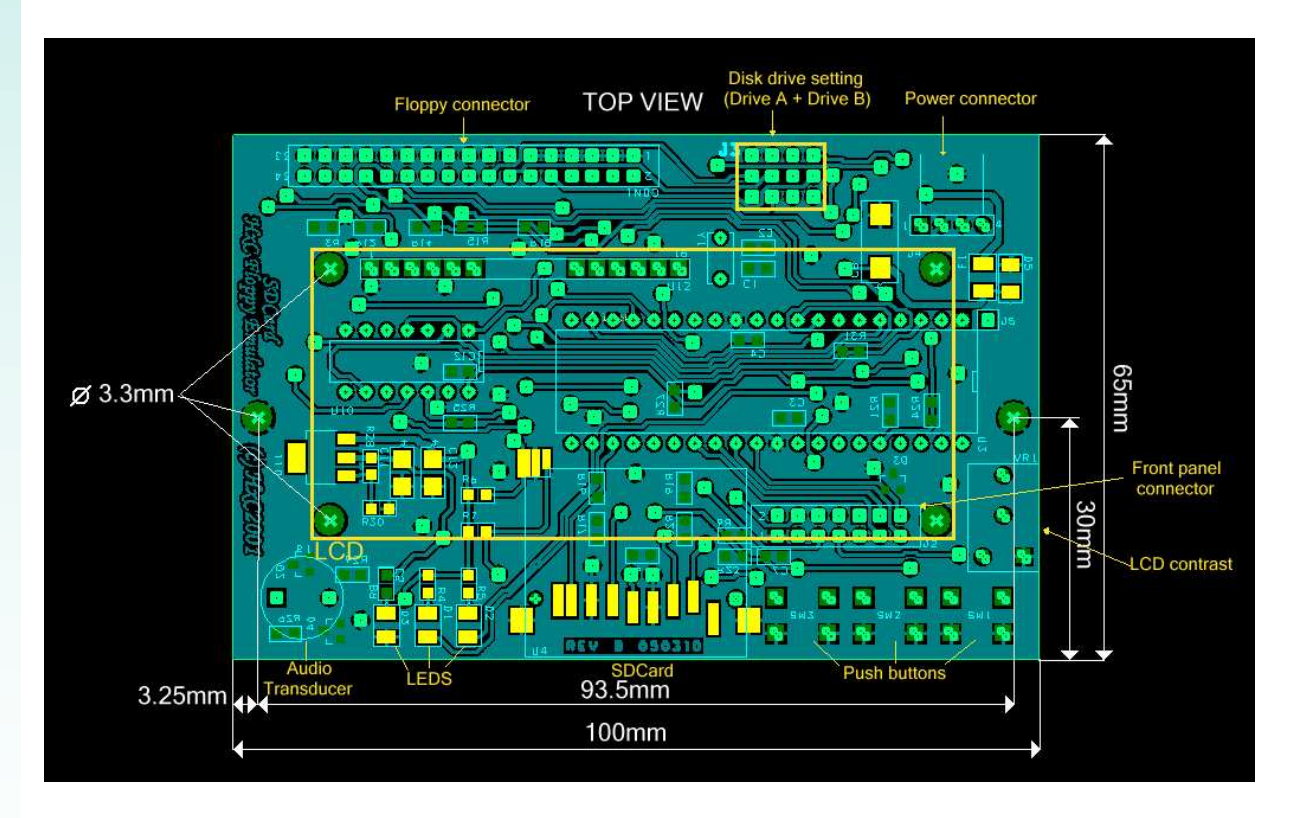

HxC Floppy Emulator Project © 2006 – 2011 HxC2001 http://hxc2001.com/ Page 27 of 31

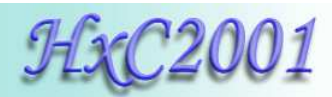

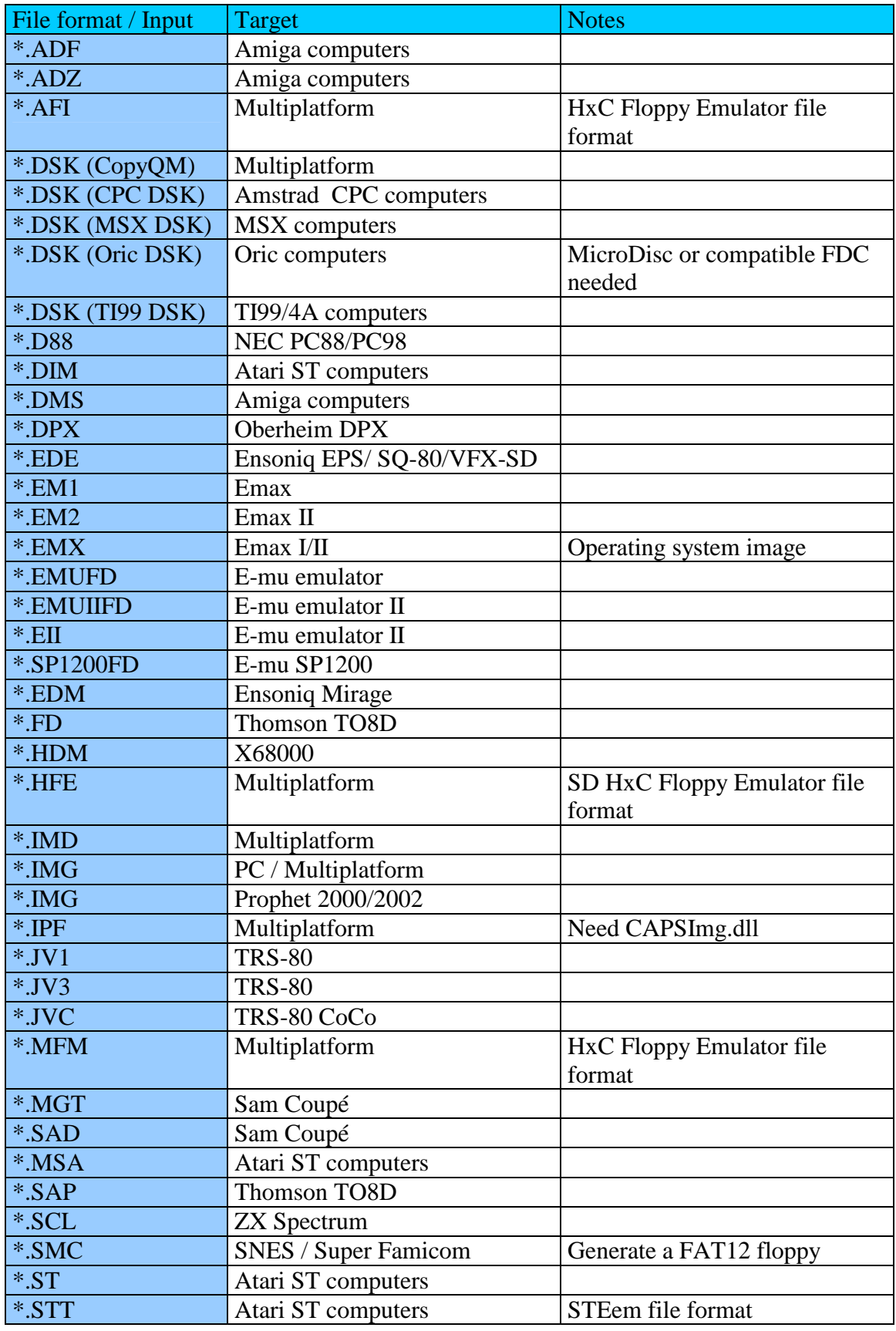

# **7.10 Supported file format / Input**

HxC Floppy Emulator Project © 2006 – 2011 HxC2001 http://hxc2001.com/ Page 28 of 31

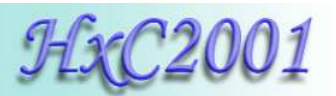

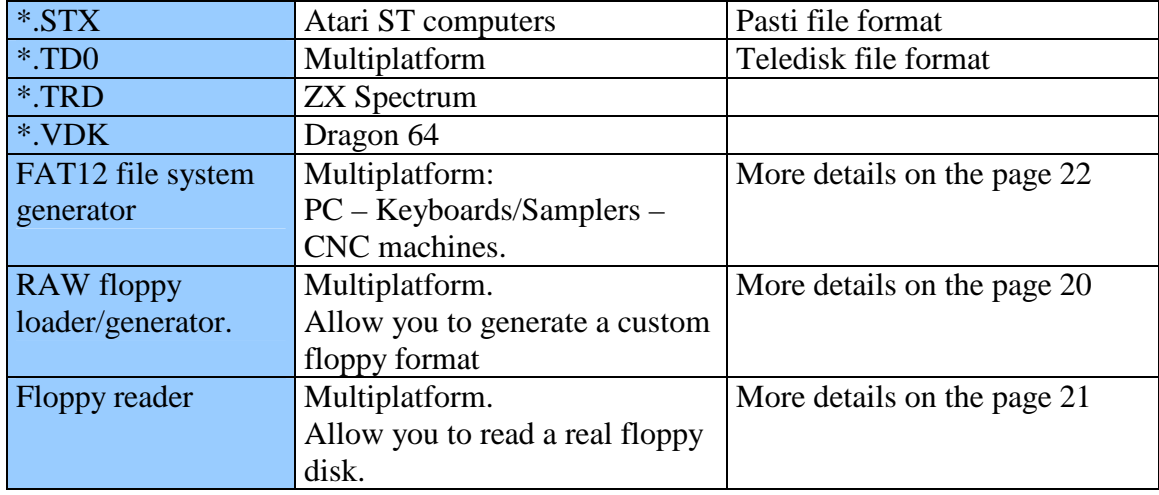

**Note :** This list is subject to change since new files format support are regularly added. If you want a particular file format support don't hesitate to contact us (contact informations on page 31).

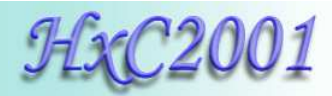

# **7.11 Tested Target list**

Some examples of host working with the SDCard HxC Floppy Emulator.

**Note:** This list is not complete since the SDCard HxC Floppy Emulator should works with any host having a Shugart/IBM PC floppy interface.

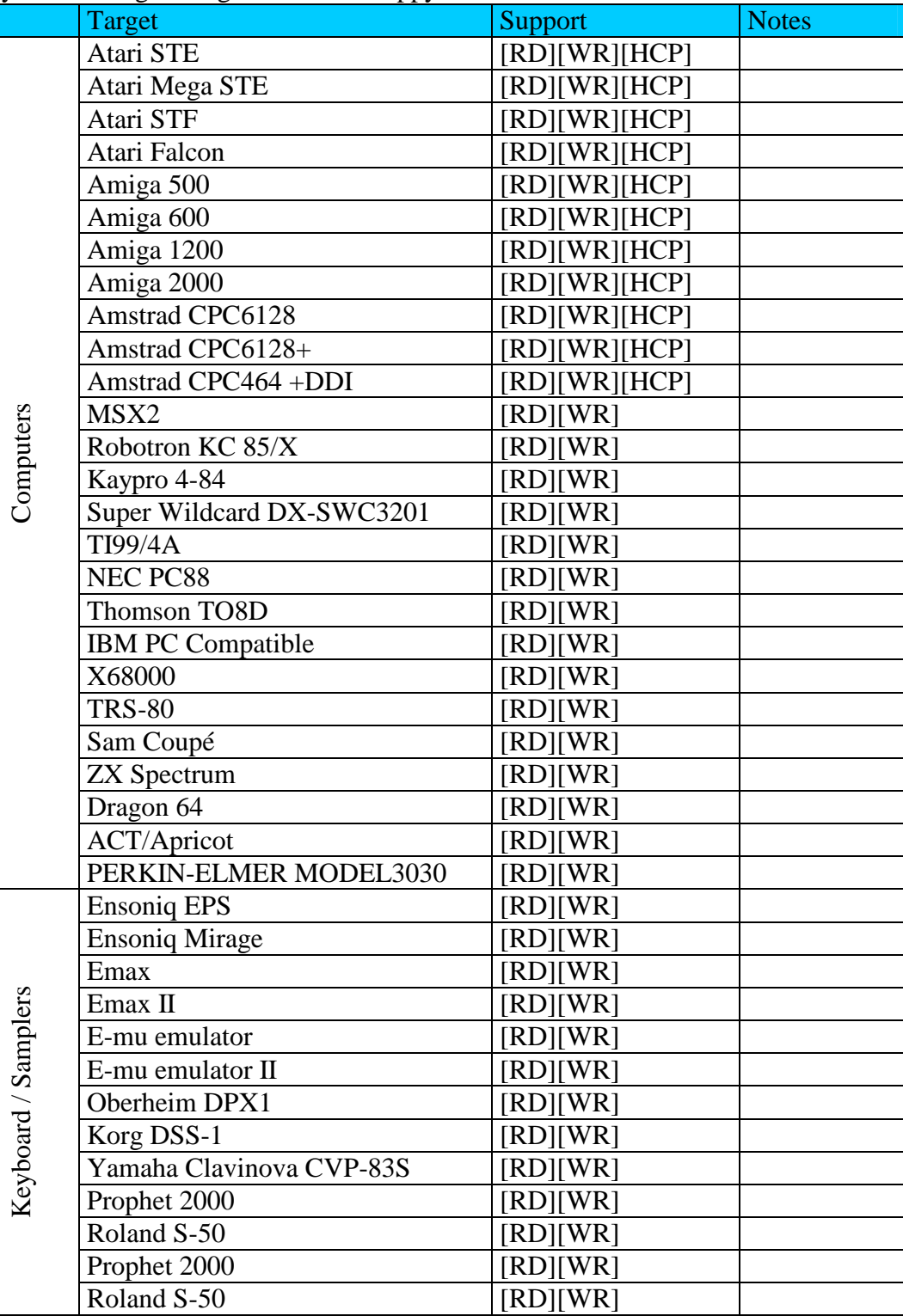

HxC Floppy Emulator Project © 2006 – 2011 HxC2001 http://hxc2001.com/ Page 30 of 31

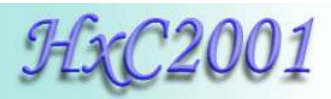

# **7.12 Contact / Project page**

The Software and Firmware are regularly updated to add new features and correct bugs. To get the latest version of the software and firmware please visit the project website:

**http://hxc2001.com**

To report problems and/or bugs please go to the project forum :

**http://www.torlus.com/floppy/forum**

or contact us at this email:

Email: hxc2001@hxc2001.com © 2006-2011 Jean-François DEL NERO / HxC2001. All rights reserved. **Jean-François DEL NERO 11 Rue Frédéric Magisson 75015 PARIS France** SIRET Number: 524662301 00026 Email: hxc2001@hxc2001.com

**Website : http://hxc2001.com/**

**This product is manufactured and sold by Lotharek:** 

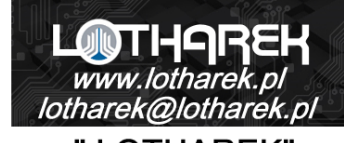

" LOTHAREK" **FHU Krawczyk Przemyslaw** 41-103 Siemianowice Slaskie Przyjazni 36 b/10 Polska/Poland VAT: PL6312246599

**Website : http://www.lotharek.pl/**

HxC Floppy Emulator Project © 2006 – 2011 HxC2001 http://hxc2001.com/ **© 2006-2011 Jean-François DEL NERO © 2006-2011 HxC2001. All rights reserved. SDCard HxC Floppy Emulator User Guide issued January 2011.**

Page 31 of 31